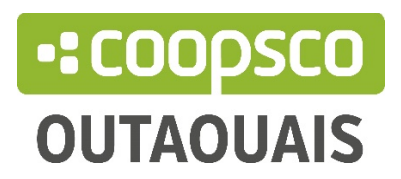

# **PRESCRIPTIONS ENSEIGNANT(E)S**

# $\textcolor{red}{\textbf{1}}$  Dates importantes

Afin d'augmenter vos chances d'obtenir l'ensemble de votre matériel requis pour vos étudiant(e)s, nous vous recommandons d'effectuer vos prescriptions pour vos charges de cours avant les dates suivantes :

### Sessions hivernales ·

Cégep du 15 novembre au 21 décembre La Cité 1<sup>er</sup> novembre au 20 décembre UQO/ENAP / Collège universel 1<sup>er</sup> novembre au 10 décembre

#### Session automnale ·

Cégep du 15 mai au 8 juillet La Cité du 15 mai au 15 juillet UQO/ENAP / Collège universel du 1<sup>er</sup> juin au 15 aout

### Session été ·

Cégep du 15 mai au 27 mai La Cité du 1<sup>er</sup> avril au 1<sup>er</sup> juin UQO/ENAP du 1er mars au 1e avril

#### Formation continue · en tout temps

# $\leftarrow$  Création d'un nouveau compte

Notre site web a fait peau neuve en novembre 2021. Si c'est votre première visite sur coopscooutaouais.com depuis le 11 novembre 2021, il faudra vous créer un nouveau compte

Créer un compte sous l'onglet *Créer un compte/ Connexion* situé au-dessus de la barre de recherche.

- Si vous êtes membre à la Coop, n'oubliez pas d'indiquer votre numéro de membre pour que le système fasse la liaison entre votre profil web et votre compte à la coopérative. Cela vous assurera de profiter du prix membre sur tous vos achats.
- Si vous n'êtes pas membre, il sera possible de le devenir à ce moment. Au coût de 19\$, l'adhésion vous donne accès à des rabais sur une majorité de produits tout en encourageant une coopérative, entreprise d'économie sociale entièrement locale, et ce, à vie! Toutefois, le choix vous revient. Vous pouvez vous enregistrer sans devenir membre.

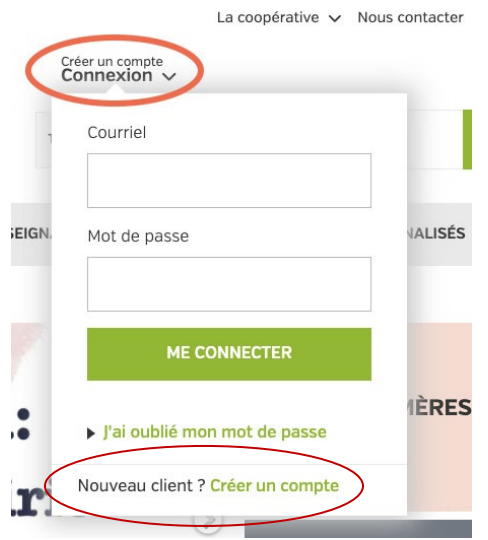

## Création d'une prescription

Une fois votre compte créé, dans la barre de menu, cliquez sur « Enseignants » puis sur « Prescription ». Vous ne pourrez passer qu'une seule commande par cours. Chaque commande peut comporter plusieurs manuels/matériels/paquets de cours.

Vous devez créer une prescription pour :

- Livres et manuels scolaires (qu'ils soient obligatoires, recommandés, au choix ou faisant partie de la médiagraphie de votre plan de cours) ;
- Tout produit d'art ;
- Tout matériel technique (sarraus, lunettes de protection, stéthoscopes etc.)

#### NOTES DE COURS pour les enseignants de l'UQO

Vous pouvez ajouter à votre prescription les notes de cours utilisés lors des sessions passées. Pour un nouveau document, veuillez communiquer avec notre libraire [librairieat@coopscooutaouais.com](mailto:librairieat@coopscooutaouais.com) ou par téléphone 819-595-3900 poste 2388

Pour créer une nouvelle prescription cliquez sur « Nouvelle prescription » en haut à droite de la page et inscrire les informations requises :

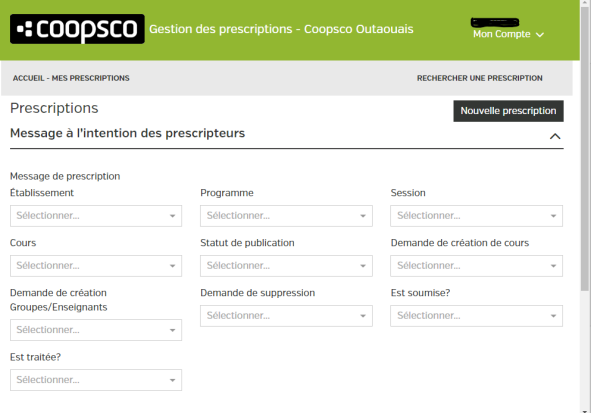

• Identification du responsable

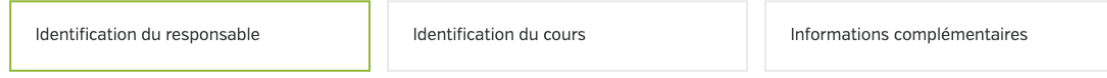

Dans l'encadré Contact principal, inscrivez vos informations de contact.

SVP, veuillez inscrire votre adresse courriel professionnelle. Si plus d'un·e enseignant·e se voit concerné·e par votre prescription, inscrivez ses informations dans l'encadré Contact additionnel afin de faciliter nos suivis.

\*\* Numéro de téléphone : inscrivez les 10 chiffres de votre numéro de téléphone, sans espaces, sans tirets, sans parenthèses et sans points

• Identification du cours

Programme : cette liste déroulante vous propose la liste de tous les départements offerts dans votre établissement respectif.

Session : cette liste déroulante vous permet de sélectionner la session concernée (si vous créez une prescription pour un cours de formation continue, choisissez tout de même la session correspondante à celle en cours, si vous êtes en train de travailler sur une copie d'ancienne prescription, n'oubliez pas de changer la session concernée) Cours<sup>\*</sup> : cette liste déroulante vous propose la liste des cours offerts dépendamment du département choisi plus tôt

Type de formation : choisissez entre la formation continue ou la formation régulière

Votre cours ne figure pas dans la liste? Pas de problème! Cliquez sur Je ne trouve pas le cours et remplissez les informations nécessaires dans la fenêtre qui s'ouvrira.<br>Code : sigle/numéro du cours · Nom : titre du cours · Description : laissez vide

#### • Informations complémentaires

dentification du responsable @

Identification du cours <sup>o</sup>

Informations complémentaires

Calendrier : Si vous donnez un cours en formation régulière, vous pouvez inscrire comme date de début le 1er août ou le 1er décembre, et comme date de fin le 31 décembre ou le 31 mai. Si vous donnez un cours en formation continue, la date de début est très importante et nous permet de savoir pour quand votre matériel est requis.

Enseignants : Si plus d'un·e enseignant·e est concerné·e par la prescription que vous créez, veuillez inscrire leurs noms dans cet espace.

Nombre total d'étudiants : inscrivez le nombre d'étudiant·e·s inscrit·e·s à votre cours, si vous ne connaissez pas encore le nombre d'étudiant·e·s exact, inscrivez ce qui correspond généralement le mieux aux inscriptions de votre cours.

#### **Ajouter des livres à votre prescription**

- $\triangleright$  Ajouter un seul article
- Cliquez sur "Ajouter un produit".
- Procédez ensuite à la recherche du manuel/ notes de cours / des fournitures désirés.

- Dans la barre de recherche, *inscrivez* l'ISBN à 13 chiffres, sans espaces ni tirets du livre recherché, soit le code UPC de tout article qui n'est pas un livre. Si l'article est dans notre base de produit, celui-ci devrait s'afficher sous Résultats. Cliquer ensuite sur le bouton SÉLECTIONNER

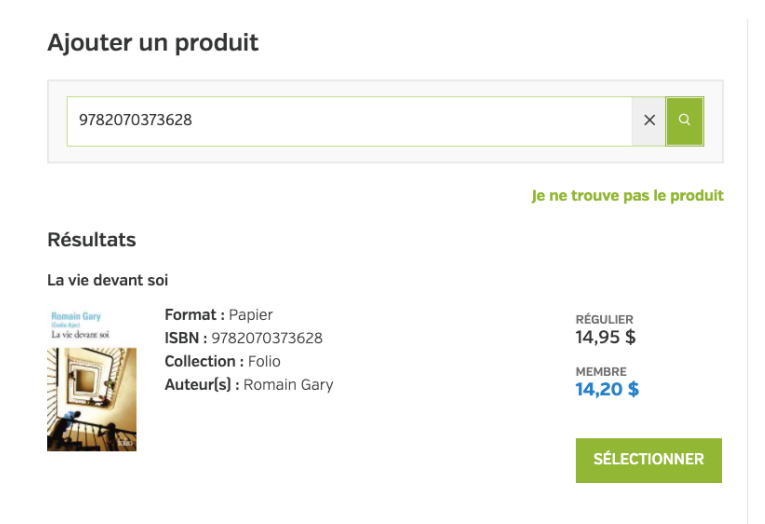

## Remarque :

Si vous ne trouvez pas le produit, cliquez sur "Je ne trouve pas le produit" et remplissez le formulaire en détaillant autant que possible le produit souhaité. L'ISBN est très important. Il existe souvent plusieurs versions d'un même titre avec parfois des auteurs différents.

# $\triangleright$  Ajouter un choix de produit

Cliquez sur "Ajouter un choix de produit". C'est ici que vous pourrez donner aux élèves une liste de produits à choisir. Cela peut être utile si les élèves ont la possibilité de choisir parmi une collection de livres (choisir 1 parmi les 5 choix)

Importance : il s'agit ici d'indiquer si le ou les choix à faire par l'étudiant·e·s est obligatoire ou recommandé

Nombre d'items : l'étudiant·e pourra ainsi savoir combien d'ouvrages dans cette liste il ou elle doit se procurer.

- Choisissez "**obligatoire**" et indiquez le nombre de choix qui figureront sur la liste.
- Sauvegardez, vous pouvez maintenant ajouter les choix en cliquant sur "Ajouter un produit à la liste" et en suivant les mêmes étapes que pour l'ajout d'un seul produit.

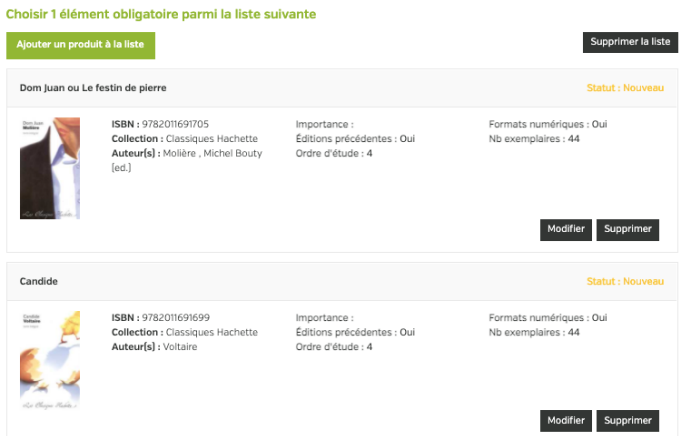

**Importance :** un livre indiqué comme obligatoire apparaitra sur l'horaire des étudiant·e·s, mais un livre indiqué comme recommandé n'apparaitra pas

**Formats numériques :** cochez **oui** si vous acceptez que vos étudiant·e·s se procurent la version PDF ou Epub d'un livre, si ces dites versions sont disponibles sur notre site web

**Éditions précédentes :** cochez **oui** si vous acceptez que vos étudiant·e·s travaillent avec d'anciennes éditions d'un ouvrage (dans le cas d'un manuel, par exemple)

**Nombre d'exemplaires requis :** inscrivez le nombre d'étudiant·e·s inscrites à votre cours, si vous ne connaissez pas encore le nombre d'étudiant·e·s exact, inscrivez ce qui correspond généralement le mieux aux inscriptions de votre cours

**Ordre de mise à l'étude :** si vous ajoutez plus d'un livre à l'étude, dans le cas, par exemple, d'un cours de français, vous pouvez inscrire ici quel est l'ordre d'étude des ouvrages que vous mettez au programme et aussi il est possible d'ajouter la date requise.

S'il n'y a pas d'ordre à suivre, l'enseignant doit cocher « Ne s'applique pas ».

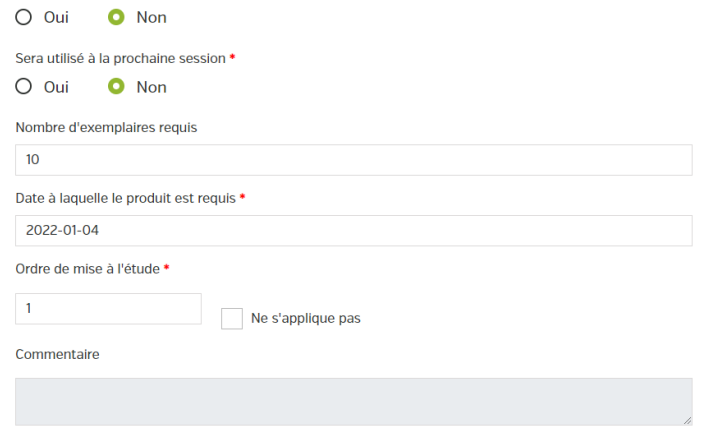

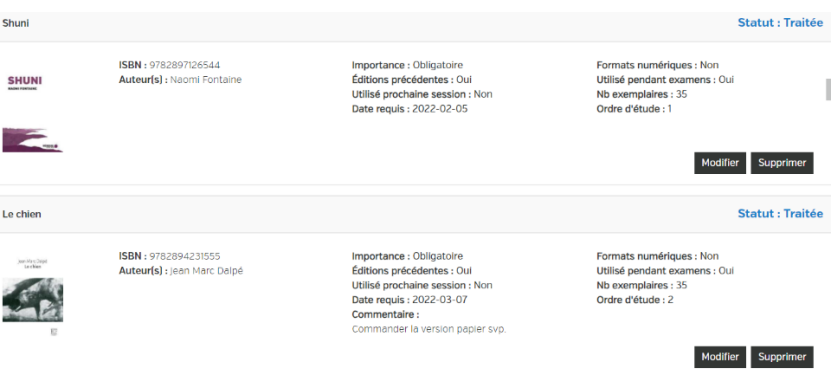

**Commentaire :** inscrivez ici toute information complémentaire pour l'ouvrage en question

- Une fois tous les produits ajoutés, cliquez sur « soumettre ».

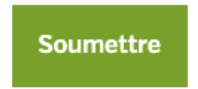

Dernière date de soumission: 06/05/2021, 09:10:51

Quand la commande de matériel de cours créé, elle est envoyée à notre spécialiste des livres ou prescriptions scolaires qui se chargera d'exécuter la commande.

Une fois votre produit ajouté, vous pourrez remarquer l'inscription Statut : Nouveau. Ce statut changera pour Statut : Accepté lorsque la personne responsable des prescriptions scolaires traitera votre prescription. En cas de rejet d'ajout, vous verrez Statut : Rejeté, avec la raison du refus.

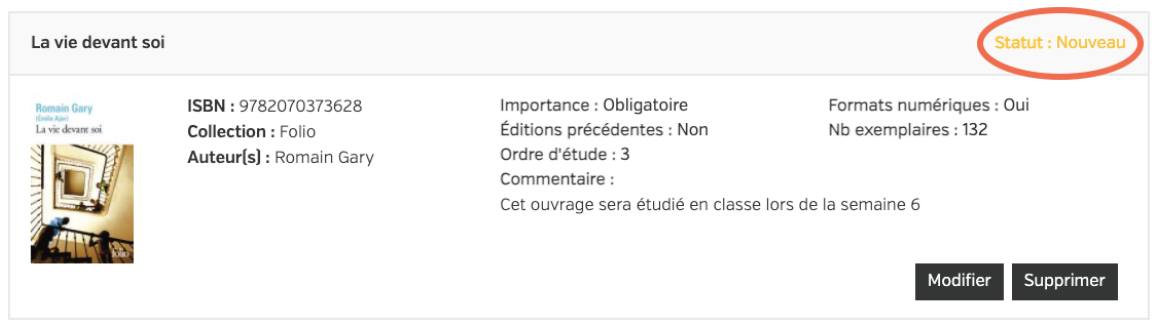

Pour ajouter une nouvelle prescription, simplement cliquer sur « Accueil - Mes prescriptions » et reproduire les étapes précédentes.

Il sera possible de copier une ancienne prescription en cliquant sur les trois points (...) à la droite du titre de la prescription.

# $\blacksquare$  Important

- Notre équipe en librairie vous contactera pour toutes questions ou informations relatives à votre prescription.
- Tant que votre prescription est en statut « non-publié » vous pouvez modifier les informations et les produits demandés.
- Une fois que notre équipe a traité votre commande, il n'est plus possible de supprimer ou d'apporter des modifications à la commande ou aux produits. La coopérative ne peut pas annuler ou modifier les commandes de livres déjà passées chez les fournisseurs.
- Si vous n'enseignez plus un cours pour lequel vous avez soumis une demande, veuillez annuler votre commande et nous en informer dès que possible.